**MEGALINKO** 

# Håndbok for ML2000 **Bruk av ML2000**

## Innholdsfortegnelse

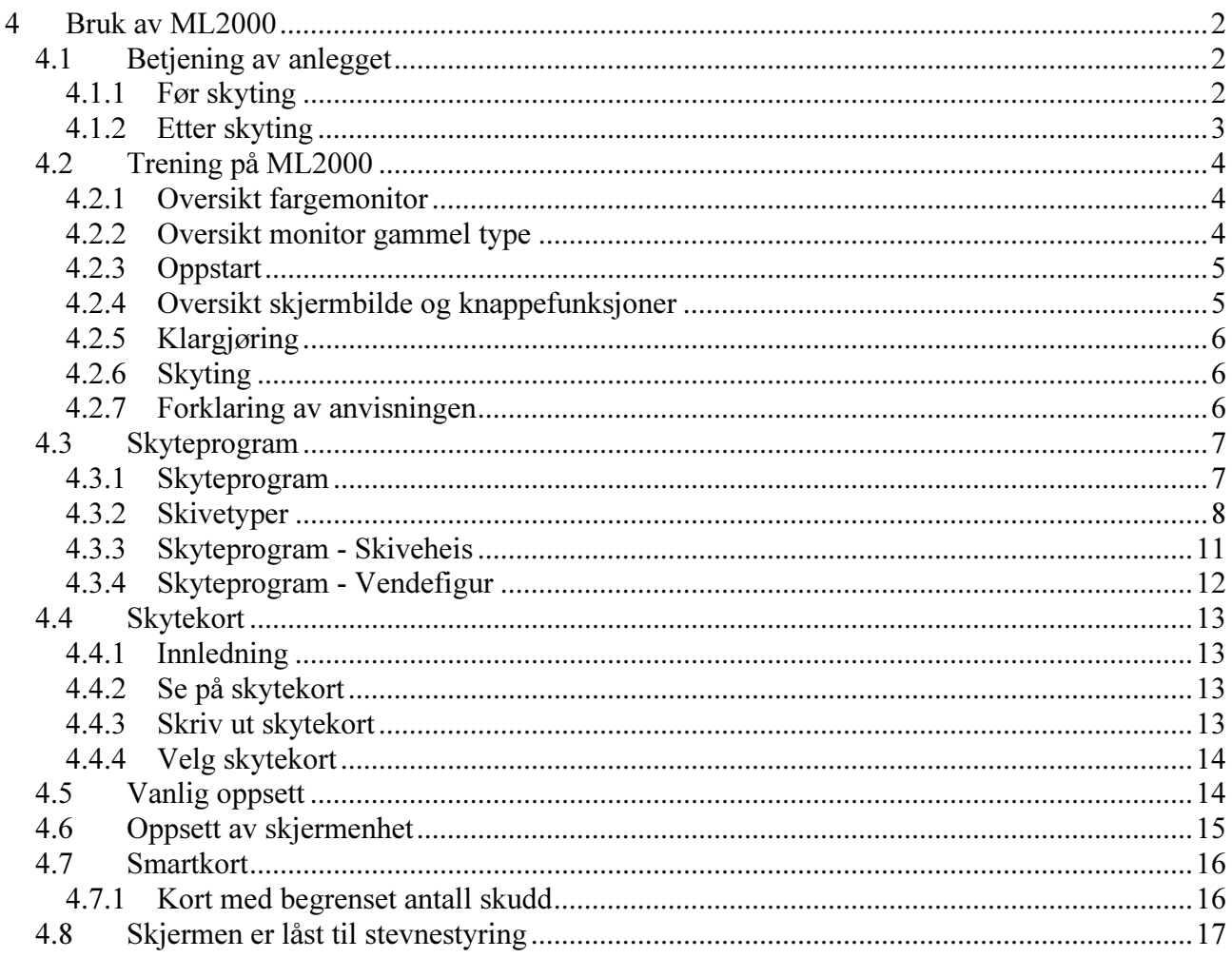

**MEGA**Link

## 4 Bruk av ML2000

Dette kapitlet beskriver hvordan man betjener ML2000 anlegget ved normal drift. Dette inkluderer:

- hvordan man betjener komponentene (skiver, skivekabel, gravskap etc.)
- bruk av skjermenhet til trening
- hvordan man kan sette opp systemet til ulike former for trening

Det finnes egne kapitler for hvordan man:

- konfigurerer systemet etter montering eller flytting av enheter
- bruker systemet med stevnestyring fra PC
- vedlikeholder systemet

#### 4.1 Betjening av anlegget

NB! Beskrivelsene under, gjelder betjening av et standard anlegg. Det finnes ulike løsninger på installasjon og bruk, slik at det er viktig å følge evt. instrukser som anleggets ansvarlige har gitt.

#### 4.1.1 Før skyting

Følgende skal normalt gjøres/kontrolleres før skyting:

- Skivene settes opp og skivekabel kobles til gravskapet. Som regel er dette fast opprigget.
- Datalinje fra standplass tilkobles "Line in" på gravskapet.
- Strøm slåes på i gravskapet.
- Datalinje fra grav tilkobles "Line in" på standplasskapet.
- Strøm slåes på i standplasskapet.
- Koble til og skru på skjermenheter som skal brukes. NB! Husk alltid på å skru på master. Som regel er dette skjermen for skive 1.
- Kontroller, og om nødvendig endre, skjermenhetens konfigurasjon. Dette gjelder normalt følgende valg:
	- o Skivetype
	- o Følsomhet (grovkaliber, finkaliber eller luft)
	- o Oppsett av fremtrekk for papir eller gummibånd (for skiver med motorisert fremtrekk)
	- o Skyteprogram

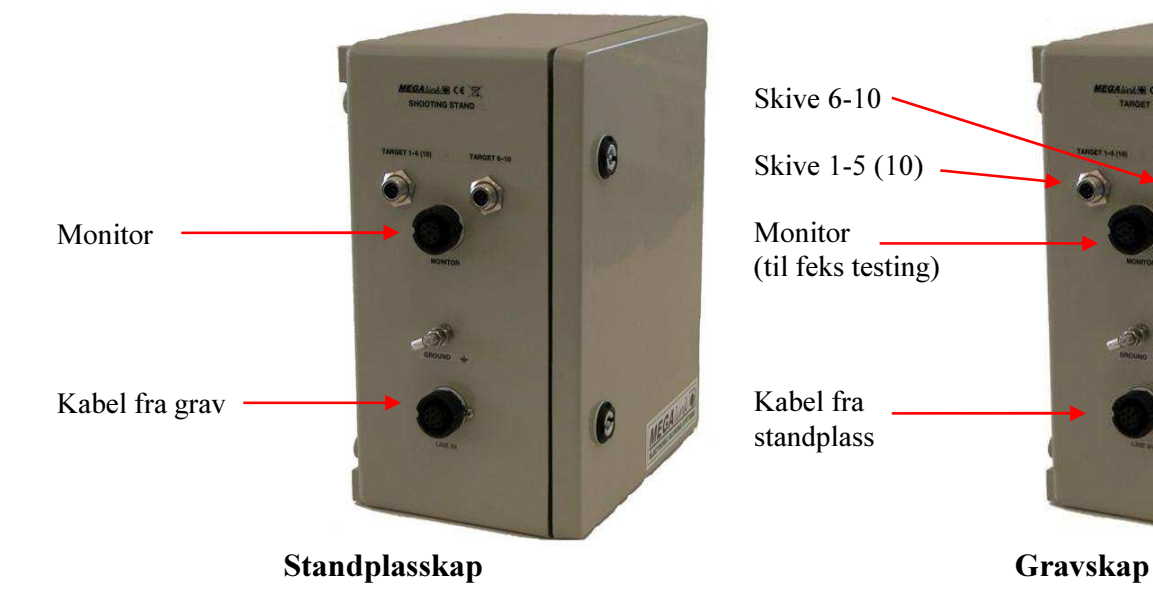

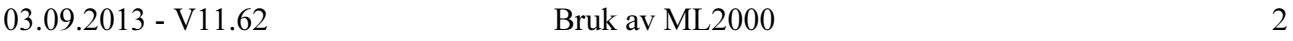

ſ.

**MEGALINKO** 

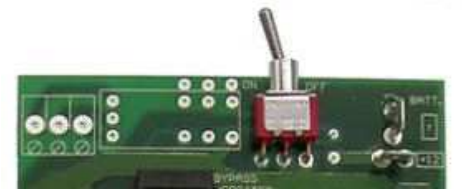

Av/På bryter i standplass- og gravskap

#### 4.1.1.1 Spesielt for eldre utstyr

• Strøm og datalinje kobles til med hvit ledning i gravskapet

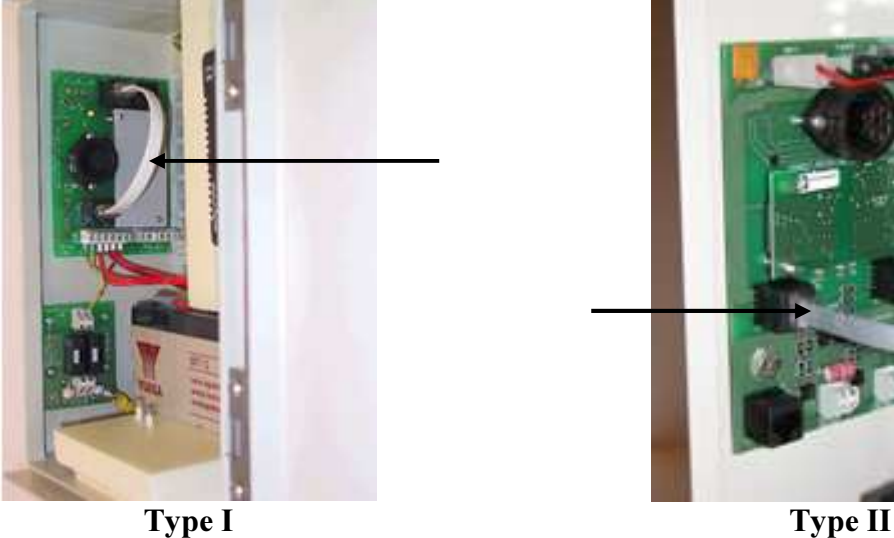

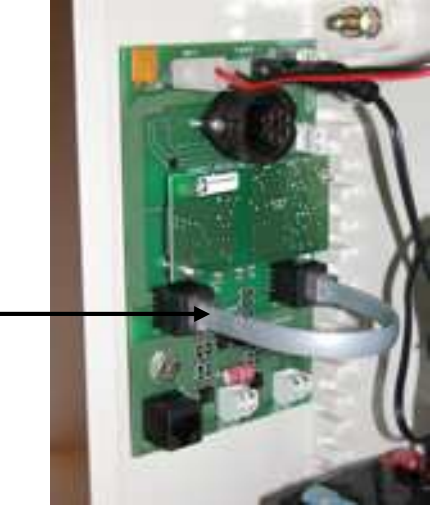

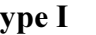

• Gravkabel kobles inn på boksen for PC-tilkobling i standplasslederbua

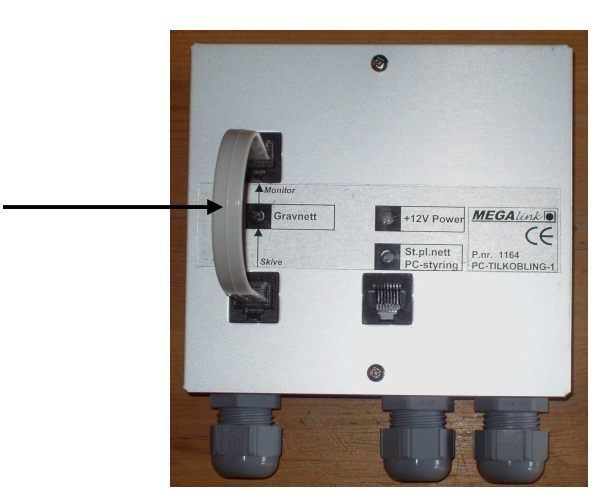

#### 4.1.2 Etter skyting

Etter skyting kobles anlegget ned. Gå gjennom de samme punktene som for oppkobling før skyting.

NB! Husk å stille monitorene tilbake til standard innstillinger dersom de har vært brukt til spesielle skytinger.

NB! Husk spesielt å sette monitorene tilbake til treningsinnstilling etter et stevne!

## 4.2 Trening på ML2000

#### 4.2.1 Oversikt fargemonitor

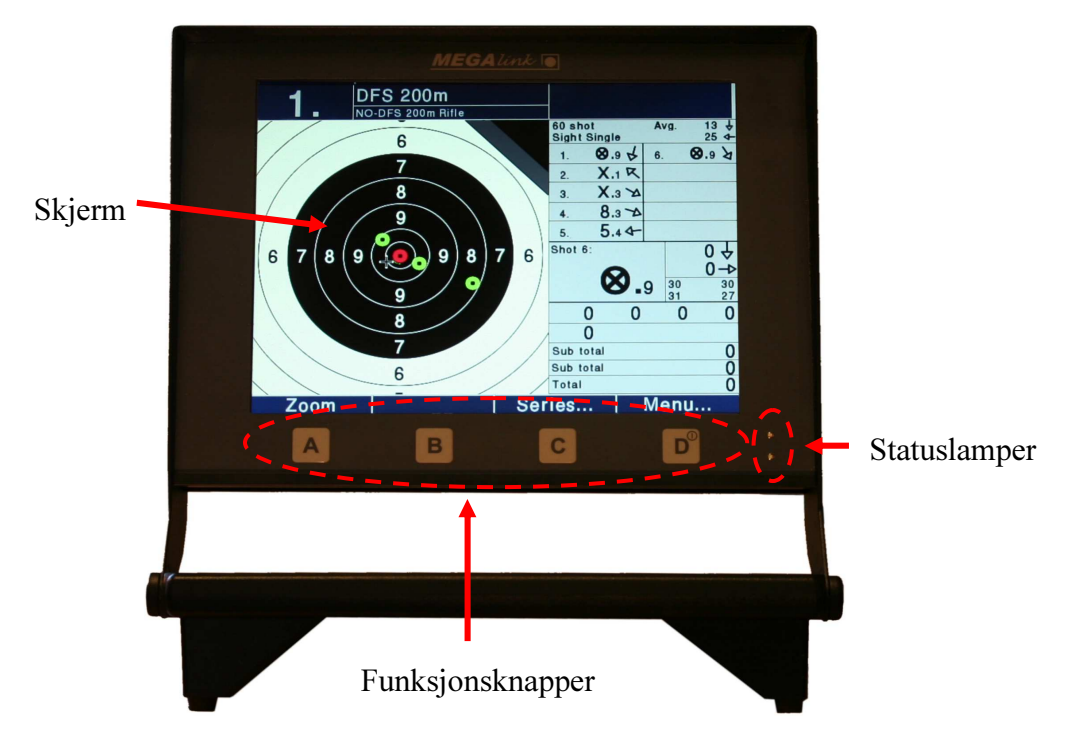

Spalte for smartkort og innganger for ekstrautstyr er innfelt på baksiden.

## 4.2.2 Oversikt monitor gammel type

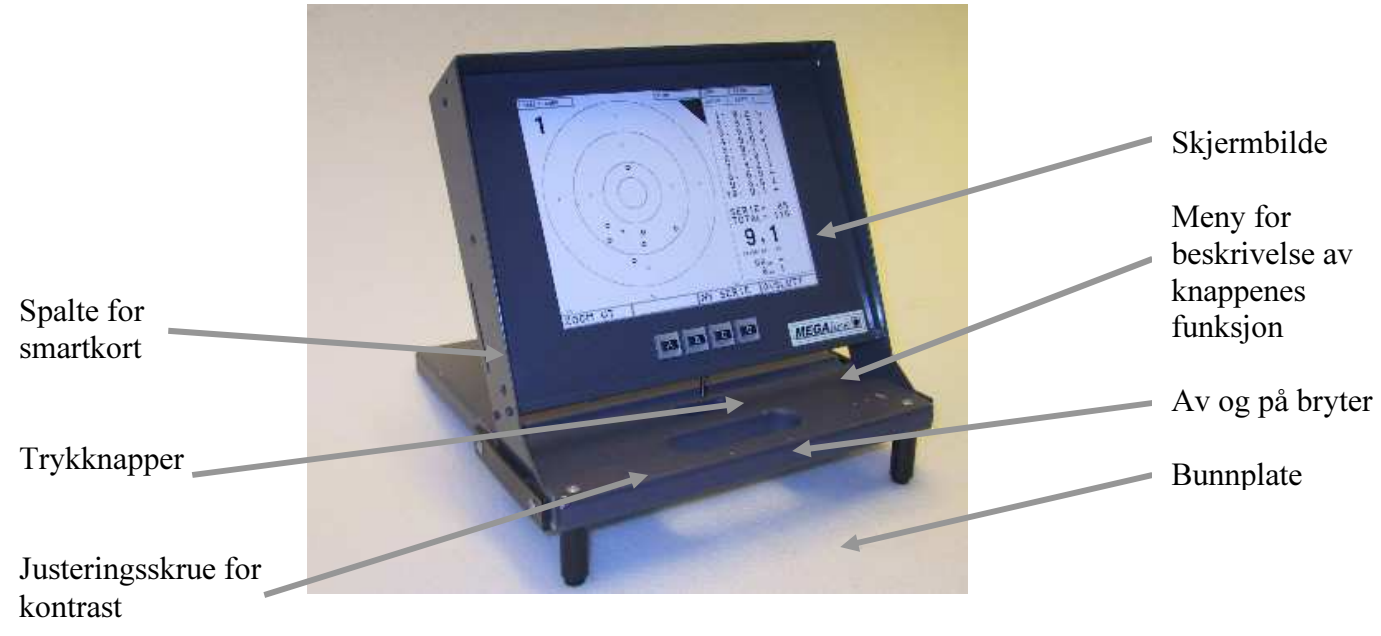

**MEGALINKO** 

#### 4.2.3 Oppstart

Skjermenheten betjenes på følgende måte:

- 1. Oppsetting gjøres ved at bunnplata vippes helt rundt og plasseres på standplass (se bildet over). Juster skjermens vinkel etter behov. Etter bruk legges enheten sammen ved å vippe bunnplata helt tilbake, slik at den beskytter skjermenheten.
- 2. Tilkobling gjøres ved å koble ledningen til en kontakt foran på standplass. Det spiller ingen rolle hvilken av uttakene som brukes på de doble kontaktene.
- 3. Etter bruk kan ledningen kveiles ned i en kabellomme bak på skjermenheten. (Gjelder gammel type).
- 4. Skjermen kan kobles til eller fra kontakten, uavhengig av om den er skrudd av eller på.
	- a. Skru av og på enheten med vippebryteren under skjermboksen. (Gjelder gammel type) b. Skru av og på enheten ved å holde inne D knappen. (Gjelder ny type)
- 5. Juster evt. kontrast med justeringsskruen under skjermboksen. (Gjelder gammel type)
- 6. Juster evt. lysstyrken ved hjelp av skjermoppsettmenyen. (Gjelder ny type)
- 7. Betjen menyene med de fire trykknappene nederst på skjermboksen. Knappene er merket A, B, C og D og svarer til hver sin funksjon som vises nederst i skjermbildet.

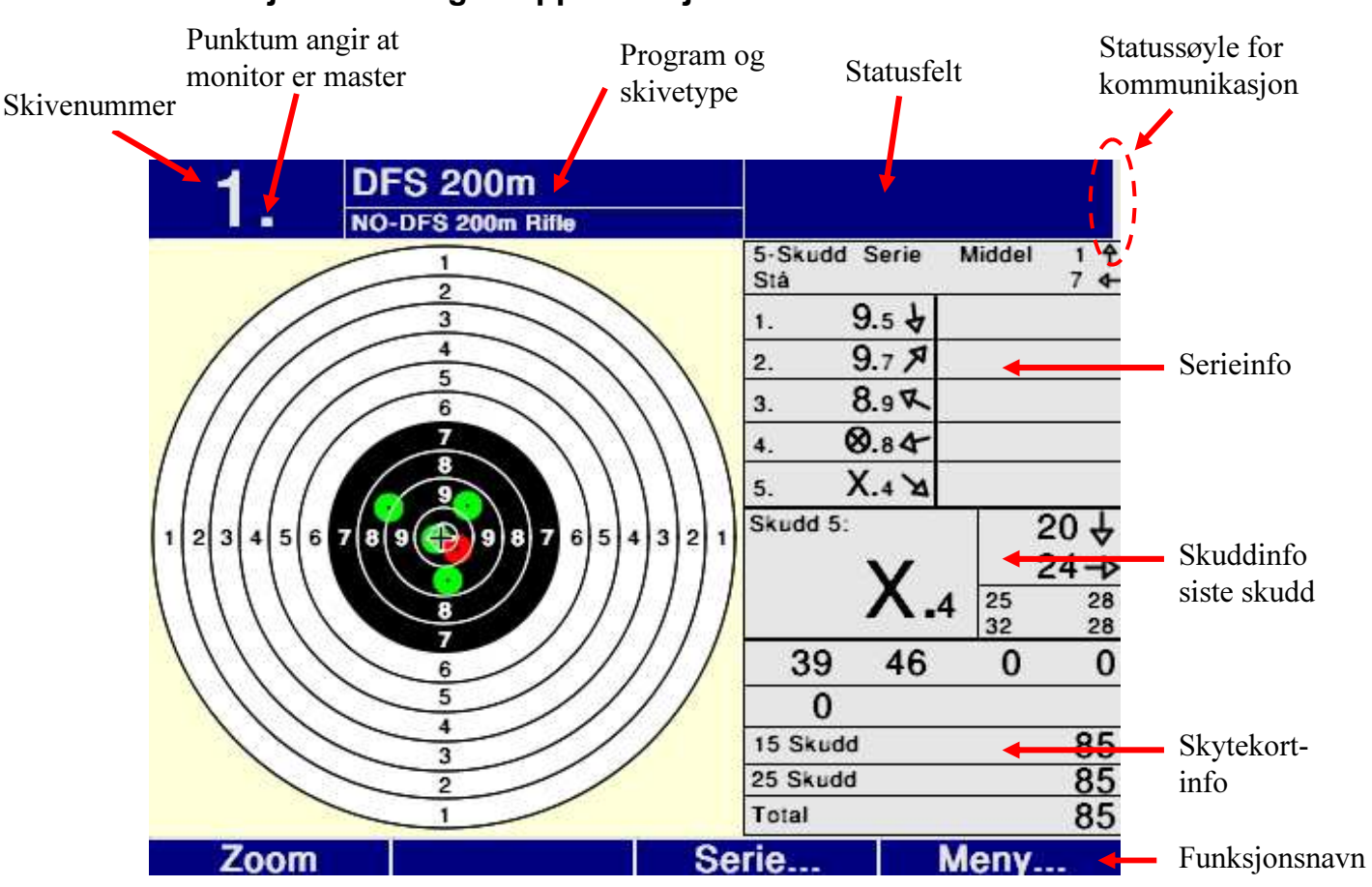

#### 4.2.4 Oversikt skjermbilde og knappefunksjoner

## **MEGALINK**

Over hver knapp A, B, C, D er det ett felt med funksjonsnavn. Disse forandres ettersom hvilket bilde som vises på skjermen.

For eksempel brukes knapp A for å zoome inn og ut skiva i hovedbildet.

Knapp D i hovedbildet åpner hovedmenyen. Se bilde.

Videre brukes nå knapp A og B til å navigere opp og ned i menyen. Knapp C brukes til å velge funksjon. Knapp D brukes for å avbryte handlingen og gå tilbake til hovedbildet.

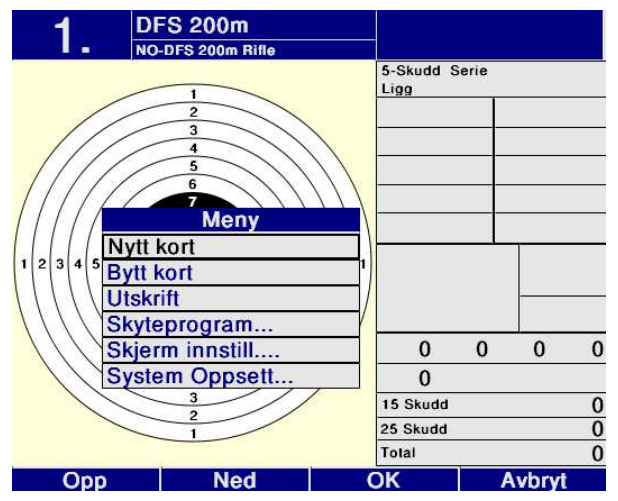

#### 4.2.5 Klargjøring

- Når skjermen skrus på, kommer hovedbildet frem (unntatt i forbindelse med stevnestyring). Oppstarten kan ta opptil et minutt avhengig av monitortype.
- Øverst til høyre på skjermbildet er det en søyle som markerer om systemet er klart til skyting. Denne skal normalt vise 100 % (helt til topps). Dersom denne er lav eller borte er det ikke kontakt. Teksten "Stopp – Ikke kontakt med skive" vil da vises. Dersom det ikke er kontakt har det ingen hensikt å skyte før problemet er identifisert. Når enheten er klar vil man på systemstatusbildet også kunne se temperaturen og skuddtelleren i den aktuelle skiveenheten.
- Hovedbildet viser også hvilken skivetype som systemet er satt opp med. Kontroller at dette er som ønsket. Beskrivelse av hvordan dette kan endres følger senere i dette kapitlet.
- Begynn med å lage nytt skytekort. Velg **Meny**  $\rightarrow$  **Nytt kort**.
- For trening anbefales det å bruke et program med enkeltskuddsanvisning.

#### 4.2.6 Skyting

- Når alle skjermene er klare og har kontakt med skivene er det bare å begynne å skyte. Oppe til høyre for skiven kan du se en svart trekant når det skytes prøveserier.
- Dersom skjermen er satt opp med et program med enkeltskuddsanvisning kommer nå skuddene frem etter hvert som det skytes.
- Dersom skiermen er satt opp med et program med serievisning må anvisningen startes manuelt. Velg Serie  $\rightarrow$  Anvis.
- Når du er ferdig med en serie kan du velge ny serie ved å velge Serie  $\rightarrow$  Neste serie *(det*) samme som å trykke to ganger på C knappen). Dersom alle seriene er fulle, byttes det automatisk til neste kort.

#### 4.2.7 Forklaring av anvisningen

- Skudd blir anvist med en ring som markerer tolkens størrelse.
- Dersom du skyter på store skiver (for eksempel 200m og 300m) vil som regel tolken blir så liten at du ikke ville sett den på skjermen. I dette tilfellet blir det tegnet en "smultring" rundt. Det er da det sorte i midten som angir tolkens størrelse.
- Det siste skuddet som er skutt vises alltid med en annen farge eller gråtone enn de foregående.
- Skuddnummer, skuddverdien (1/10 verdi), posisjon og retning på skuddet vises til høyre for skiven. Ved sprangteller på løpende elg eller med fallmål erstattes skuddnummeret med sprangnummer er figurnummer.
- Middeltreffpunkt kan leses av til høyre over serieinfo. Det blir også markert med et lite kryss på skyteskiven.
- Til høyre på skjermen finnes også summen for seriene og totalsum for skytekortet.
- Visning av tier, innertier, innerfemmer etc. avhenger av valgt verdisystem. For DFS benyttes X for tier og X med sirkel rundt for innertier. I andre visninger benyttes en stjerne for å markere innertreff. Dersom systemet er satt opp til å fjerne skudd i ramme, vil slike skudd vises med et symbol for treff i ramme og med verdi 0,0. Ved bruk av signalanlegg for vendfigur, vil for sene skudd markeres med et symbol for vendt skive.
- Betydningen av 1/10 verdiene er som i følgende eksempler: Dårligste 9'er er 9,0 mens beste er 9,9. Dårligste verdi i en 10-delt sirkelskive er 1,0 og verdier utenfor blir 0,0. Tieren er normalt delt i 10 like soner hvor 10,0 er dårligst og 10,9 er best. Innertier begynner som regel i nærheten av 10,5. Utformingen av tieren varierer imidlertid avhengig av skivetype.
- Til høyre for skuddinfo om siste skudd vises tre eller fire små tall (avhengig av tilkoblet skivetype). Disse tallene viser trykkverdiene for skuddet som anvises (det skuddet som blinker). Trykkverdiene benyttes for å overvåke tettheten i skiva og deteksjonskvaliteten. Ideelt skal verdiene være jevne og i området 25-32. Hvordan verdiene kan tolkes er beskrevet i kapitlet om vedlikehold.

#### 4.3 Skyteprogram

I skjermenheten ligger det mange ferdig definerte skyteprogram for treningsskyting uten bruk av tilkoblet PC. Dette velges i egen meny merket Skyteprogram. Det er viktig å velge riktig skyteprogram i henhold til hvilken type utstyr man har tilkoblet. På seriemenyen kan man bytte mellom serier og velge anvisning og statistikk.

Tabellene under gir oversikt over hvilke skyteprogram og skivetyper som er tilgjengelige (NB! Første serie er alltid prøveserie – uansett skyteprogram):

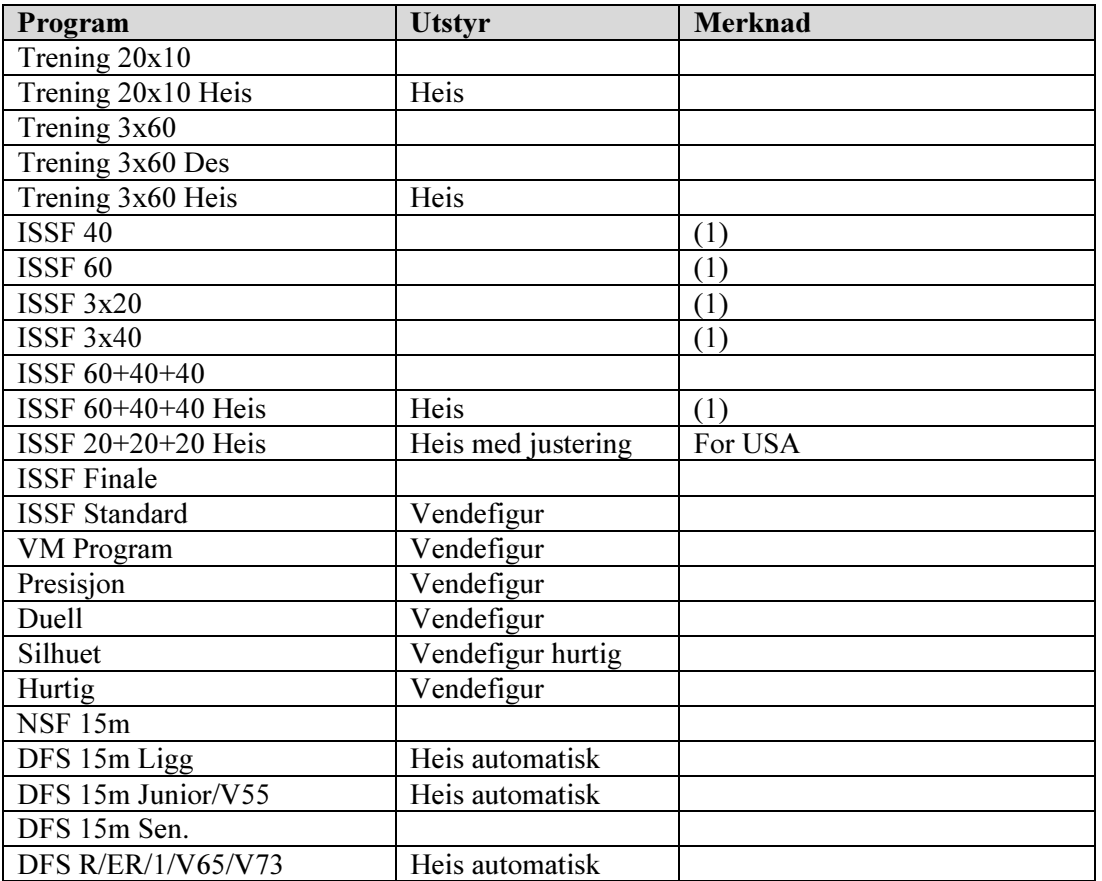

#### 4.3.1 Skyteprogram

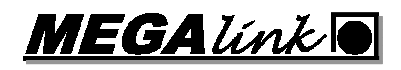

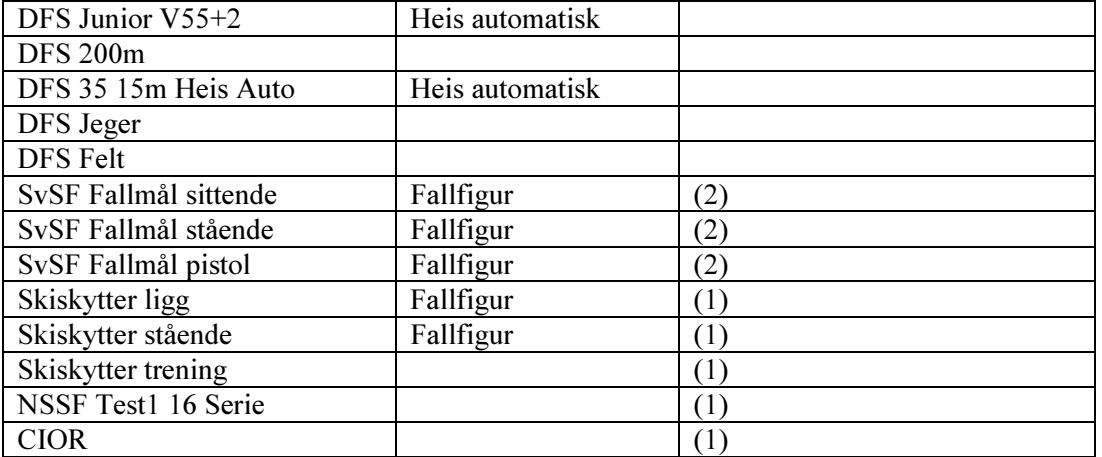

(1) Kun tilgjengelig på DU3 – Ny monitor

(2) Avhengig av språkversjon

#### 4.3.2 Skivetyper

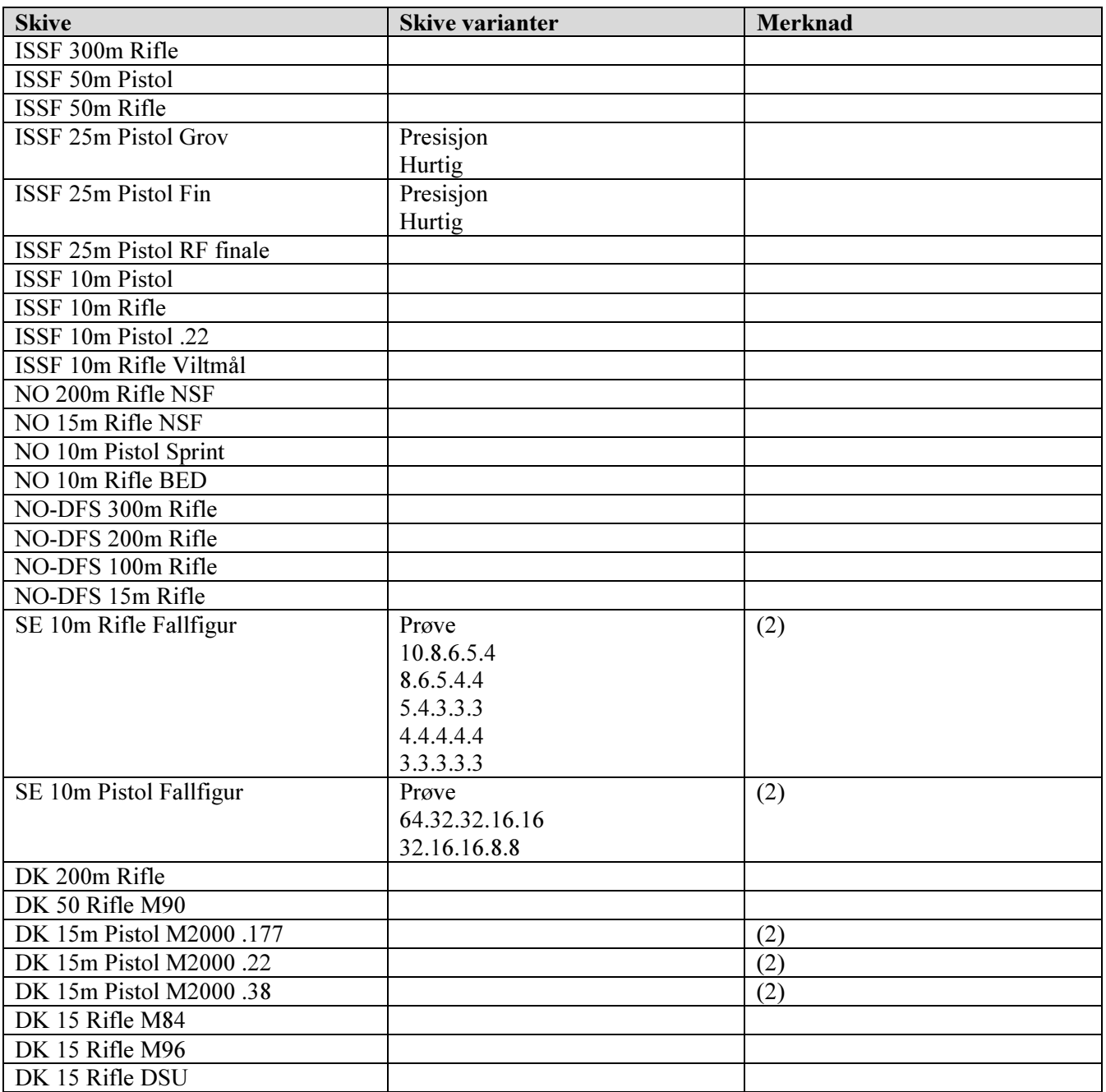

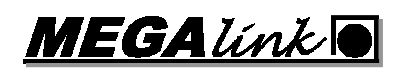

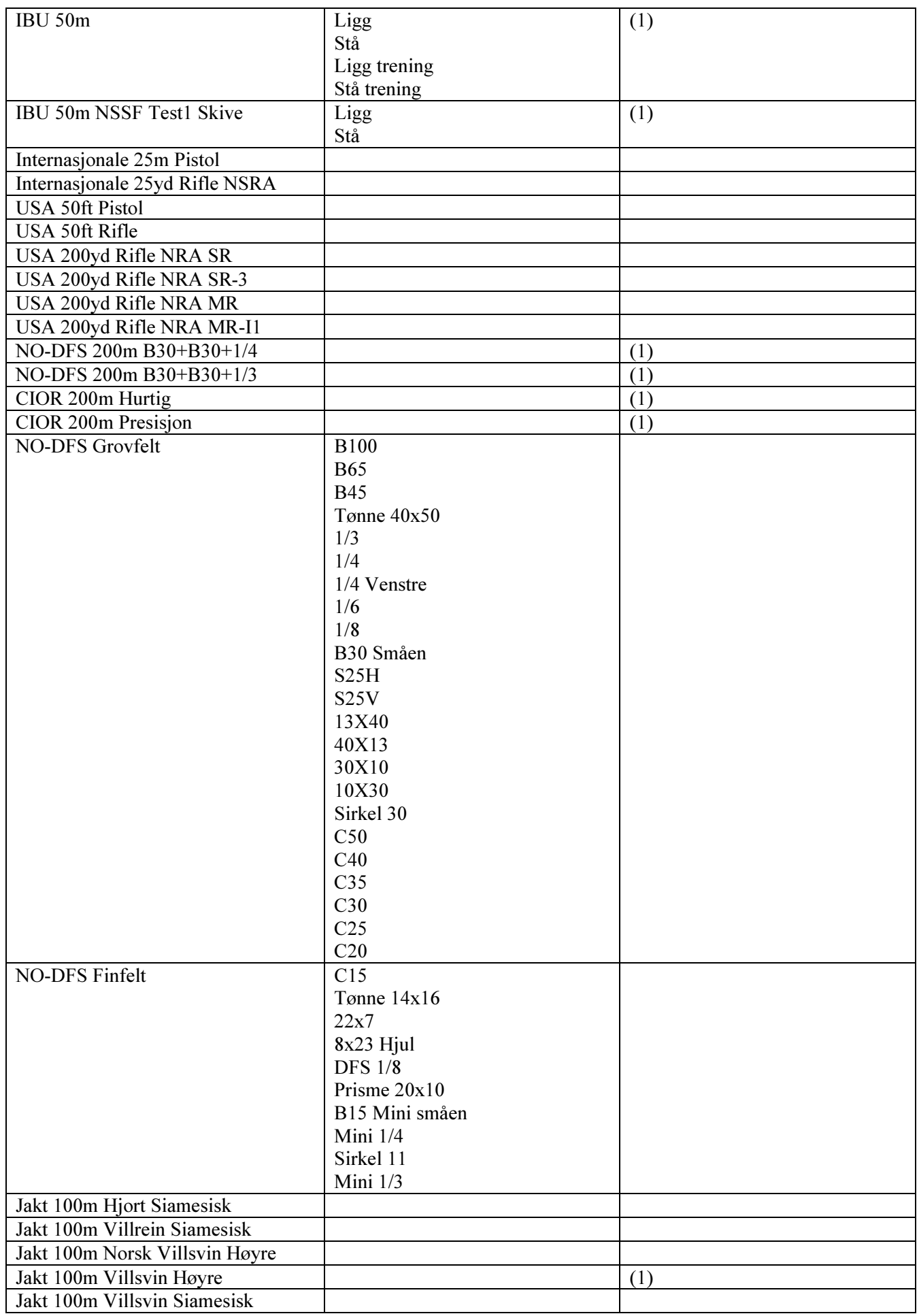

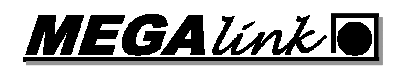

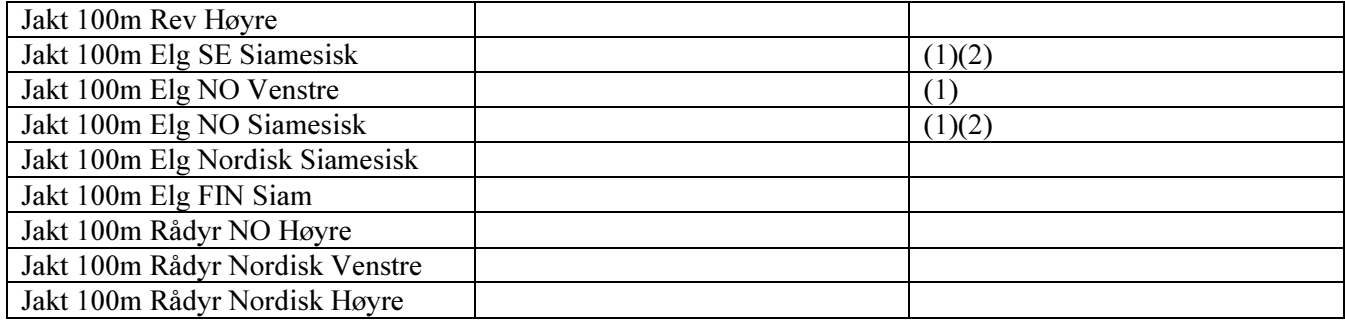

(1) Kun tilgjengelig på DU3 – Ny monitor

(2) Avhengig av språkversjon

#### 4.3.3 Skyteprogram - Skiveheis

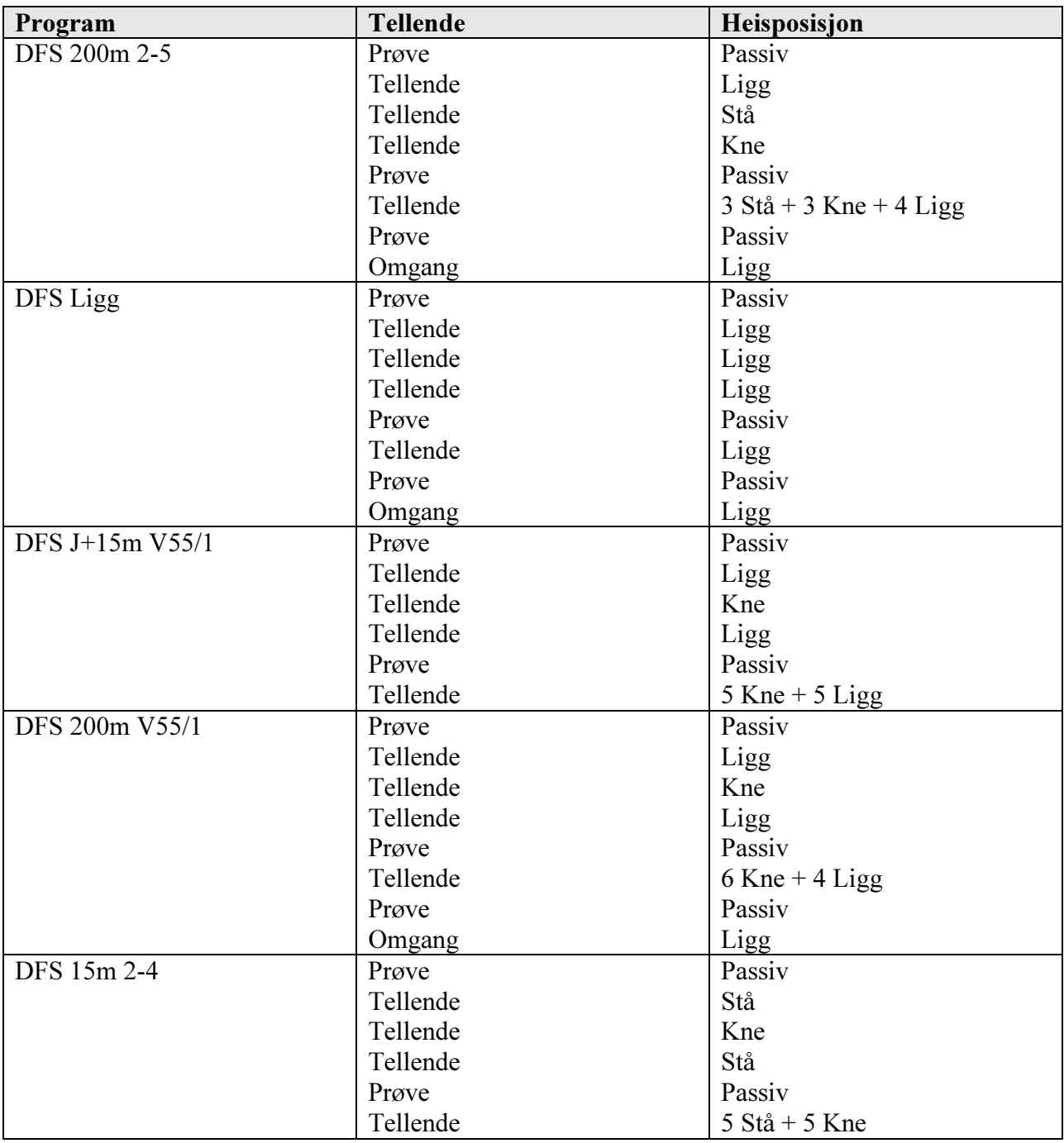

- Når det velges en serie med spesifikk heisposisjon vil heisen gå til denne posisjonen i det øyeblikk det trykkes på **FERDIG** knappen i **NY SERIE** menyen.
- I sammensatte skyteprogram, vil heisen gå til gitt posisjon avhengig av antall skudd. For hvert skudd som skytes vil systemet sjekke om heisen skal flyttes. NB! Dersom det skytes i feil skive, vil dette umuliggjøre normal gjennomføring (funksjonen er derfor ikke egnet til stevnebruk).

## 4.3.4 Skyteprogram - Vendefigur

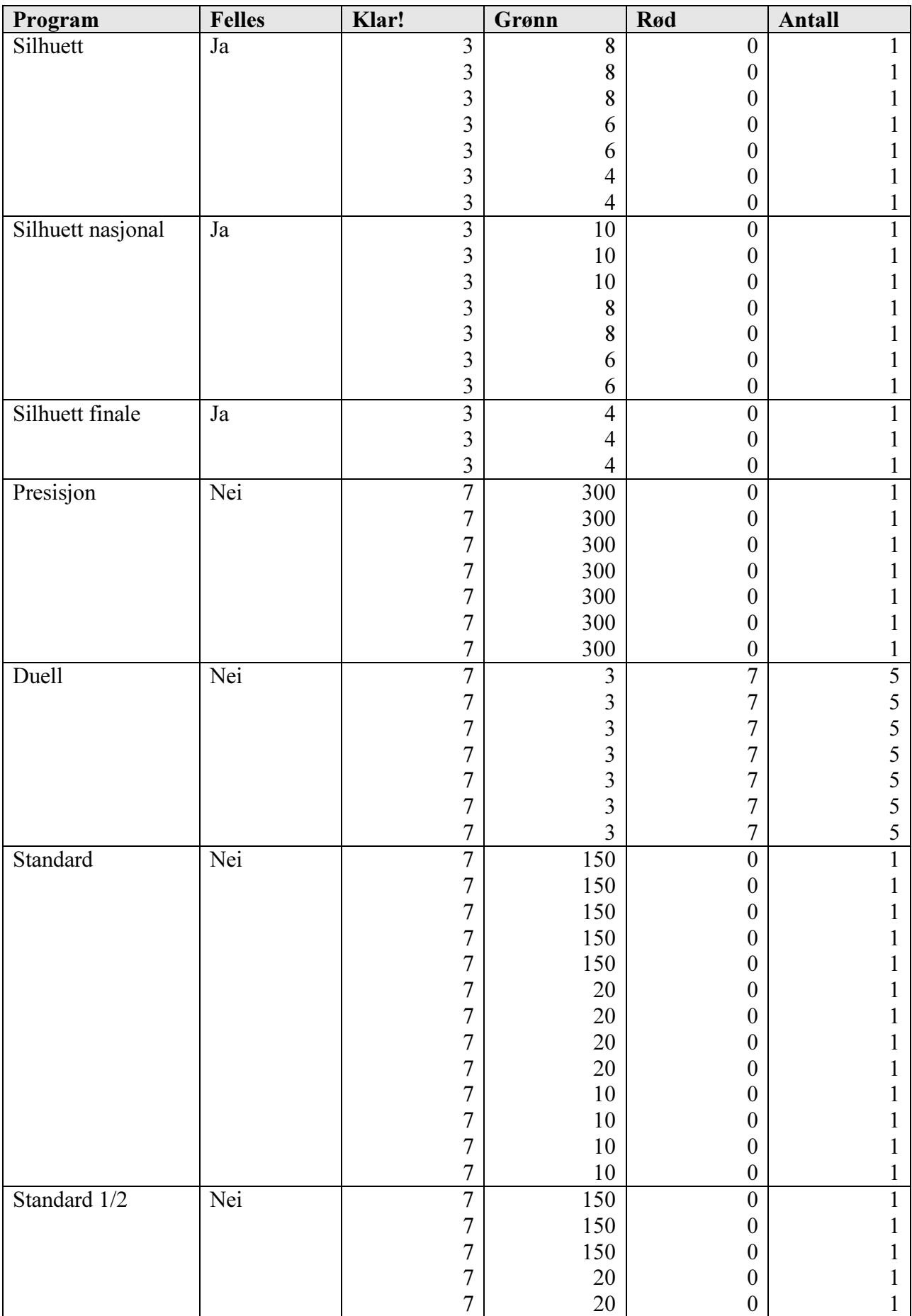

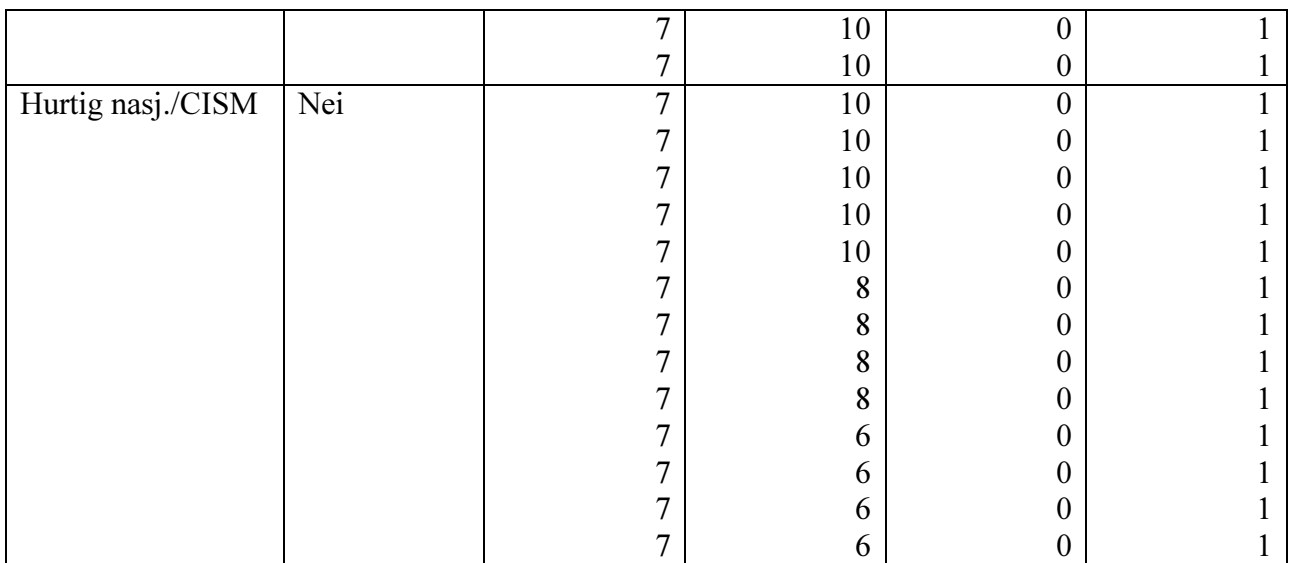

- Alle serier bortsett fra silhuett begynner med en kommandotid på 60 sekunder. I denne perioden teller klokken på skytterens monitor ned til 0. Når perioden er over, starter programmet med rødt lys i en klargjøringsperiode, før selve programmet begynner med vekslende grønt og rødt som angitt i tabellen.
- Alle programmer benytter en vendetid mellom grønt og rødt på 0,3s. I denne perioden vil skudd regnes som tellende selv om rød lampe lyser.
- Når serien er ferdig tennes rød lampe i 20 sekunder før lampene slukkes
- Skudd som avfyres når ingen av lampene er tent, vil regnes som tellende.
- Kolonnen "Felles" angir om styring og anvisning skal være felles for alle skivene i et segment med 5 skiver. Anvisningen for alle fem skivene kommer på skjermen hvor programmet startes (benyttes for silhuett).

## 4.4 Skytekort

#### 4.4.1 Innledning

Skuddene lagres automatisk i skjermenhetene. De siste 400-1000 skuddene på de inntil 9 siste skytekortene er tilgjengelige. Funksjonene for å jobbe med skytekort er enkle, men på ingen måte noe som alle behøver å sette seg inn i.

#### 4.4.2 Se på skytekort

For å se på serier og skudd i gjeldende skytekort, gjøres følgende:

- Velg  $SKYTEKORT$  fra hovedmenyen og velg  $SEPA$
- Du kommer nå inn på oversiktsbildet for skytekort. Her ser du et plott av siste serie samt middeltreffpunkt for denne serien. I stedet for den vanlige skuddlisten ser du en oversikt over skytekortet ditt med alle skuddverdiene (heltall) og summene for seriene.
- Ved å trykke på  $NESTE SER$  kan du velge serie. Oppe til høyre på skjermen er det en liten indikator som viser hvilken serie som anvises (For eksempel vil: "ANVIS 5 SKYT 7" bety at du ser på serie 5, mens nye skudd som skytes nå vil komme på serie 7 )
- Når du har funnet en serie du vil se nærmere på, kan du trykke  $\overline{DET}ALJER$ . Du får da frem samme visning som ved vanlig anvisning, men har nå muligheten til å bla mellom skuddene. Visningen begynner alltid med siste skudd og du går til første ved å trykke **NESTE SKD**. etc. Legg også merke til at du i denne visningen kan se på trykkverdiene for sensorene på alle skuddene (dersom dette ikke er skrudd av).

#### 4.4.3 Skriv ut skytekort

Dette valget krever at det er en PC koblet til systemet og at programmet MLLeder er startet opp.

- Sørg for at PC-en og skriveren er klar
- Velg **SKYTEKORT** fra hovedmenyen og velg **SKRIV UT**. Bekreft at du vil skrive ut med JA
- Skjermenheten vil nå sende skuddverdier til PC og utskriften starter når alle seriene er sendt.
- Stopper sendingen kan du avbryte med  $AVBRYT$ .

#### 4.4.4 Velg skytekort

Du kan gå over til et av de lagrede skytekortene på følgende måte:

- Velg **SKYTEKORT** fra hovedmenyen og deretter **VELG KORT**
- Du vil nå se en liste over tilgjengelige skytekort. Velg et kort med  $OPP$  eller  $NED$  og bekreft valget med **FERDIG**
- Dersom du valgte et annet kort enn det aktive må du bekrefte valget med  $JA$ .

Når du har valgt et skytekort kan det benyttes på samme måte som det kortet du hadde. Med andre ord kan du fortsette å skyte, se på kortet og skrive det ut.

#### 4.5 Vanlig oppsett

Fra hovedmenyen velges *OPPSETT*. Her vises en rekke verdier som beskrevet nedenfor. Hver av disse verdiene kan endres ved først å plassere seg på ønsket felt med **OPP** eller **NED**. Deretter trykker man på **ENDRE** og bruker  $\boxed{+}$  eller  $\boxed{-}$  for å endre verdien. For tall med mer enn ett siffer kan man flytte seg til neste siffer med  $\leq$  Til slutt bekreftes valget med  $\overline{OK}$ . Feltene og verdiene er beskrevet i tabellen under:

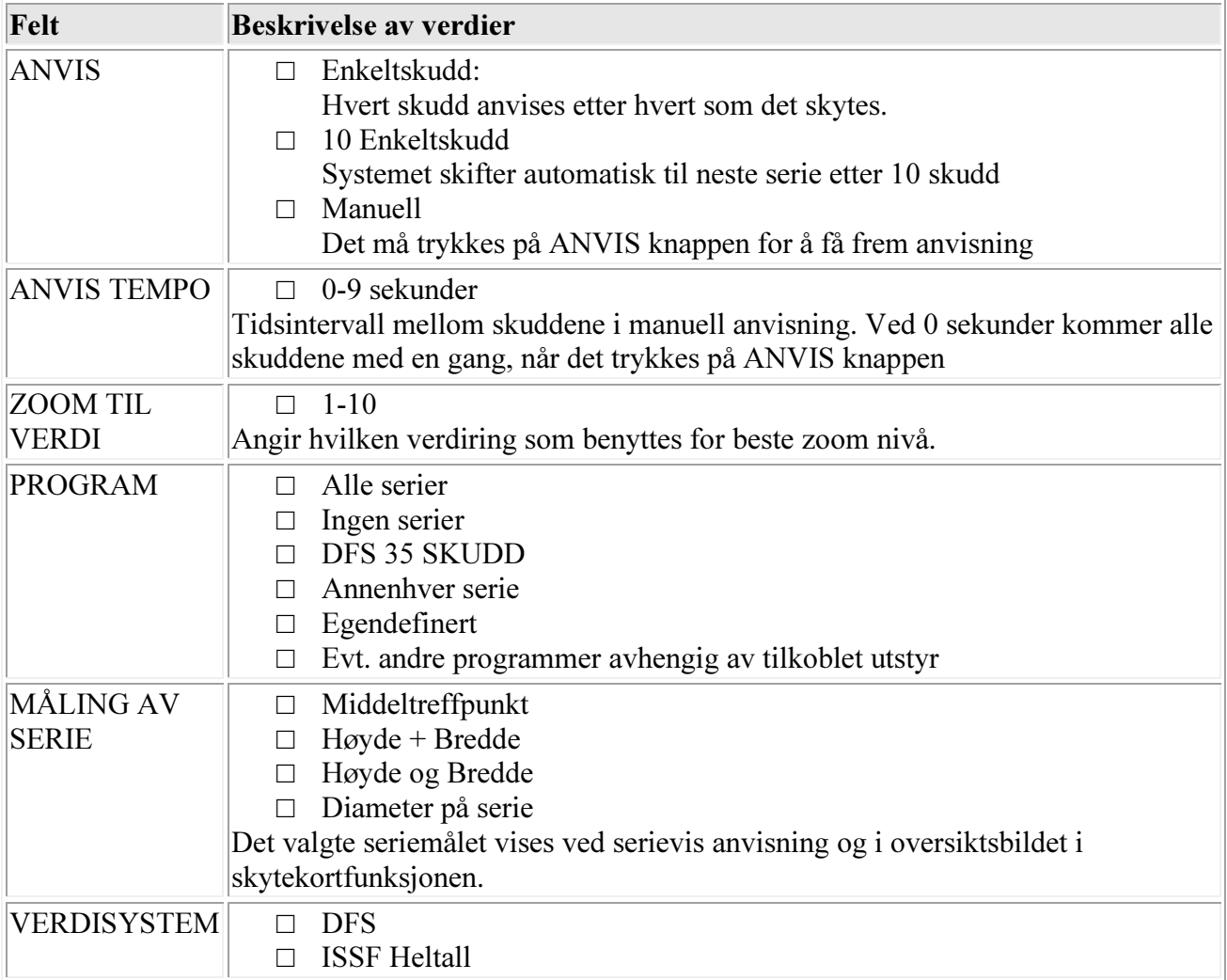

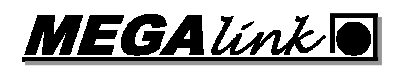

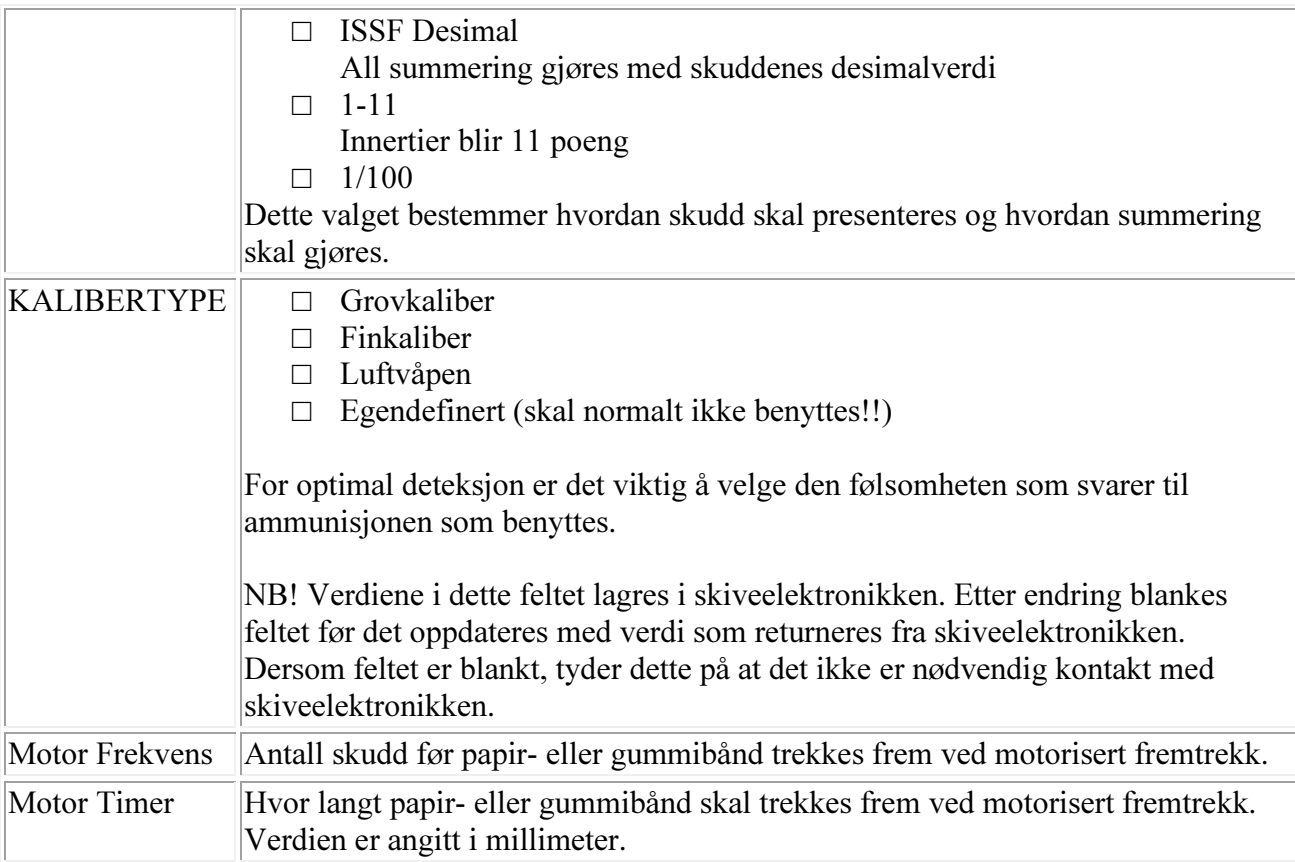

#### 4.6 Oppsett av skjermenhet

Det er som regel ikke behov for å gå inn på skjermoppsettet i løpet av ordinær bruk av anlegget. Siden valg av skivetype og enkle omkonfigurasjoner kan være aktuelle, er det likevel valgt å beskrive det i denne bruksanvisningen. Menyen startes som følger:

1. Skru av skjermen

ÎП.

2. Hold A knappen inne mens du skrur på skjermen

Verdiene endres som beskrevet for vanlig oppsett. Husk at du må trykke på **FERDIG** når du har endret verdiene for at de skal lagres.

NB! Sett tilbake verdier slik at neste skytter slipper å måtte gå inn her!

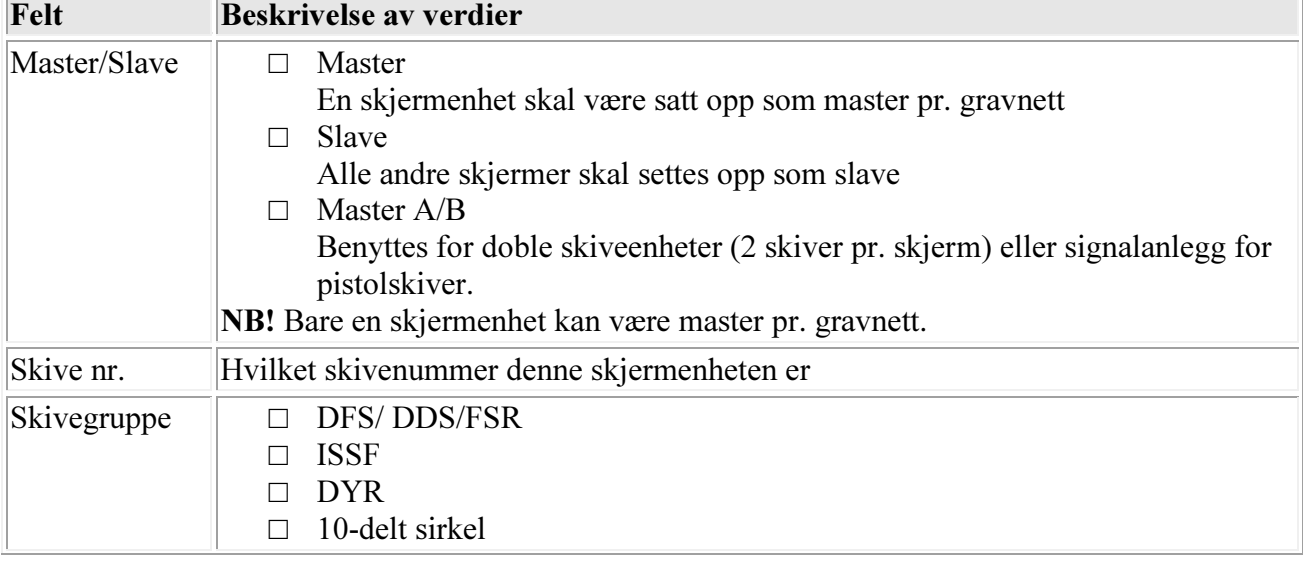

Nedenfor følger en beskrivelse av alle verdiene:

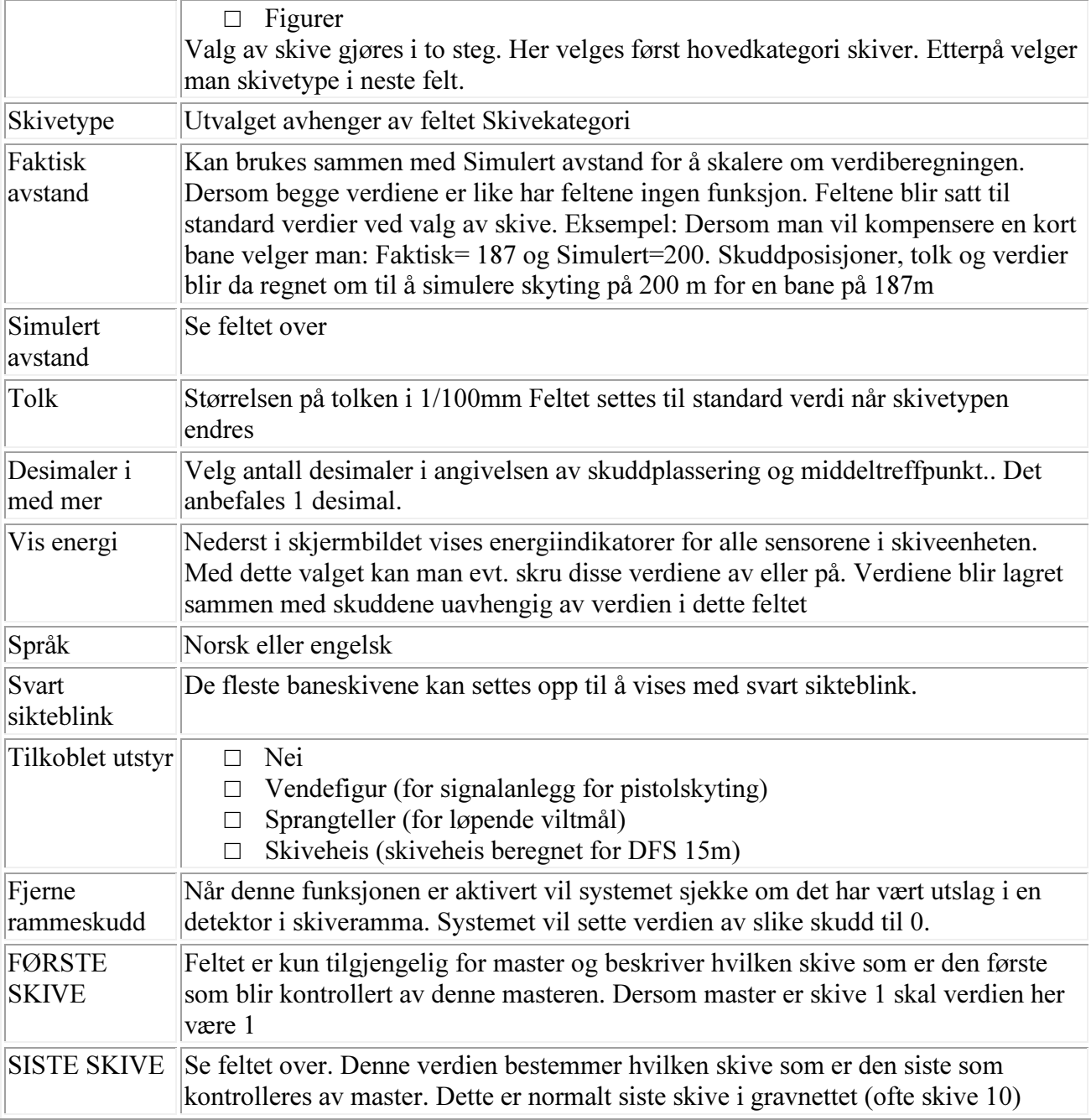

## 4.7 Smartkort

På skjermenheter levert i 2001 eller senere er smartkortleser standard. Det finnes da en spalte på venstre side av skjermenheten hvor kortet kan stikkes inn. Kortets fremside (med merkelapp og chip) skal vende mot skytteren.

#### 4.7.1 Kort med begrenset antall skudd

#### 4.7.1.1 Aktivering og deaktivering

Skjermenheten kan settes opp slik at brukernes kort belastes etter hvert skudd som skytes. For å aktivere funksjonen settes administrasjonskortet inn. Det kommer da opp en tekst med anleggets navn på skjermenheten. Administrasjonskortet kan da tas ut igjen.

Deaktivering gjøres på samme måte – administrasjonskortet settes inn og tas ut.

Så lenge systemet er i PC-styring med MLLeder, blir denne funksjonen deaktivert. Ved overgang til treningsskyting settes skjermen tilbake til tilstanden før stevnestyringen.

#### 4.7.1.2 Skyting

Når anlegget er satt opp til å kreve smartkort, vil du i hovedmenyen bli møtt med anleggsnavnet og en ramme med teksten "SETT INN KORT". For å bruke skjermen må et brukerkort settes inn. I rammen vil du da få se navnet som brukerkortet er registrert på, samt antall skudd igjen på kortet og antall skudd totalt. Bruken av skjermen er nå helt som normalt, så lenge du har skudd igjen på kortet ditt. Dersom du skyter etter at kortet ditt er tomt, vil disse skuddene gå tapt (de vil aldri kunne anvises!) og skjermen går ut av skytebildet og returnerer til hovedmenyen. Der vil du se at du har 0 skudd igjen på kortet. Du kan gjerne gå inn igjen i skytebildet for å se på anvisningen etc., men du får altså ikke anvist nye skudd.

#### 4.7.1.3 Klargjøring og ladning av brukerkortene

Kortene kan enkelt klargjøres og lades opp. For å kunne gjøre dette må man ha administrasjonskortet, kortleser til PC og PC-programmet MLKort.

Brukerkortet kan brukes inntil du har skutt 50.000 skudd. Hvis kortet fortsatt er helt, kan det da gjenbrukes ved å utstedes på nytt, men skuddtelleren blir da satt tilbake til 0.

Kort som er utstedt med et administrasjonskort for et anlegg, kan kun benyttes på skjermenheter som er aktivert med tilsvarende administrasjonskort.

### 4.8 Skjermen er låst til stevnestyring

Dersom man har brukt skjermen sammen med standplasstyring på PC, kan det hende at man glemmer å sette skjermen tilbake til manuell styring. Ved å følge prosedyren under kan man ta skjermen ut av denne tilstanden uten å koble til PC:

- 1. Hold A knappen inne i 5 sekunder.
- 2. Trykk på D knappen, uten å slippe A knappen.
- 3. Monitor går da tilbake til treningsmodus.

## **MEGALINKO**

#### Enkel feilsøking

Punktene under forutsetter at anlegget i utgangspunktet skulle fungere. Dvs. at det er korrekt installert og konfigurert og at det ikke er skadet av tordenvær el.l. Dersom det mistenkes andre feil, bør man se i kapitlene om feilsøking, installasjon eller konfigurasjon.

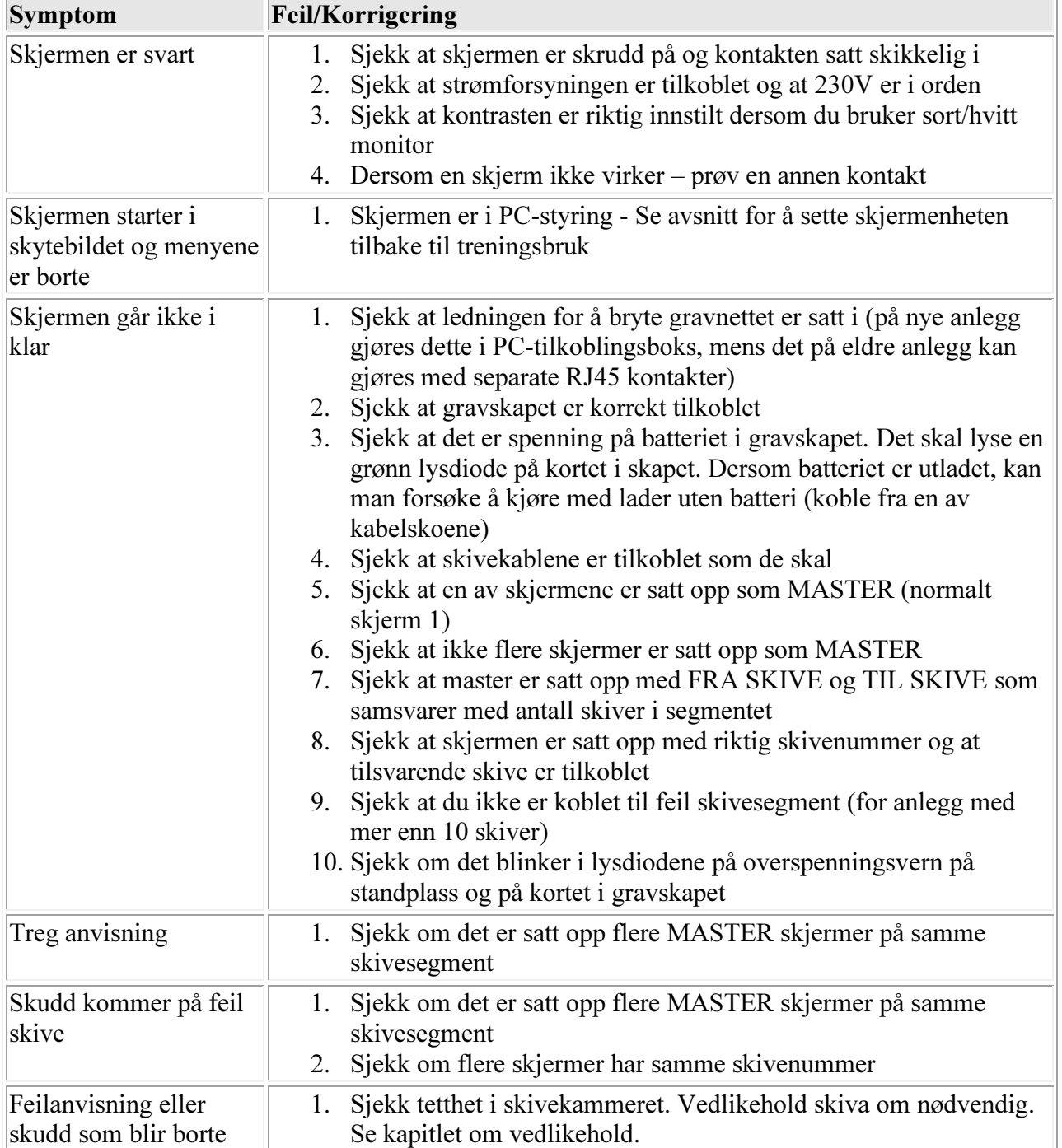